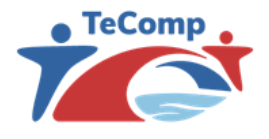

**Strengthening Teaching Competences in Higher Education in Natural and Mathematical Sciences**

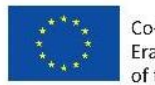

Co-funded by the<br>Erasmus+ Programme of the European Union

# **Platforma za vršnjačko ocenjivanje**

## UPUTSTVO ZA KORIŠĆENJE

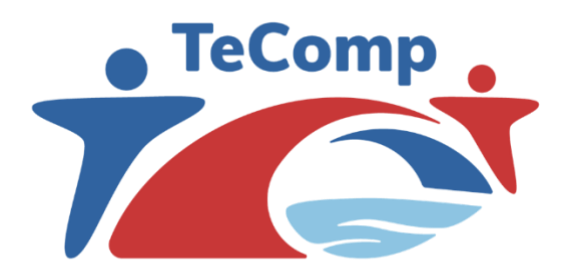

[www.tecomp.ni.ac.rs](http://www.tecomp.ni.ac.rs/) tecomp@ni.ac.rs tecomp.p2018@gmail.com

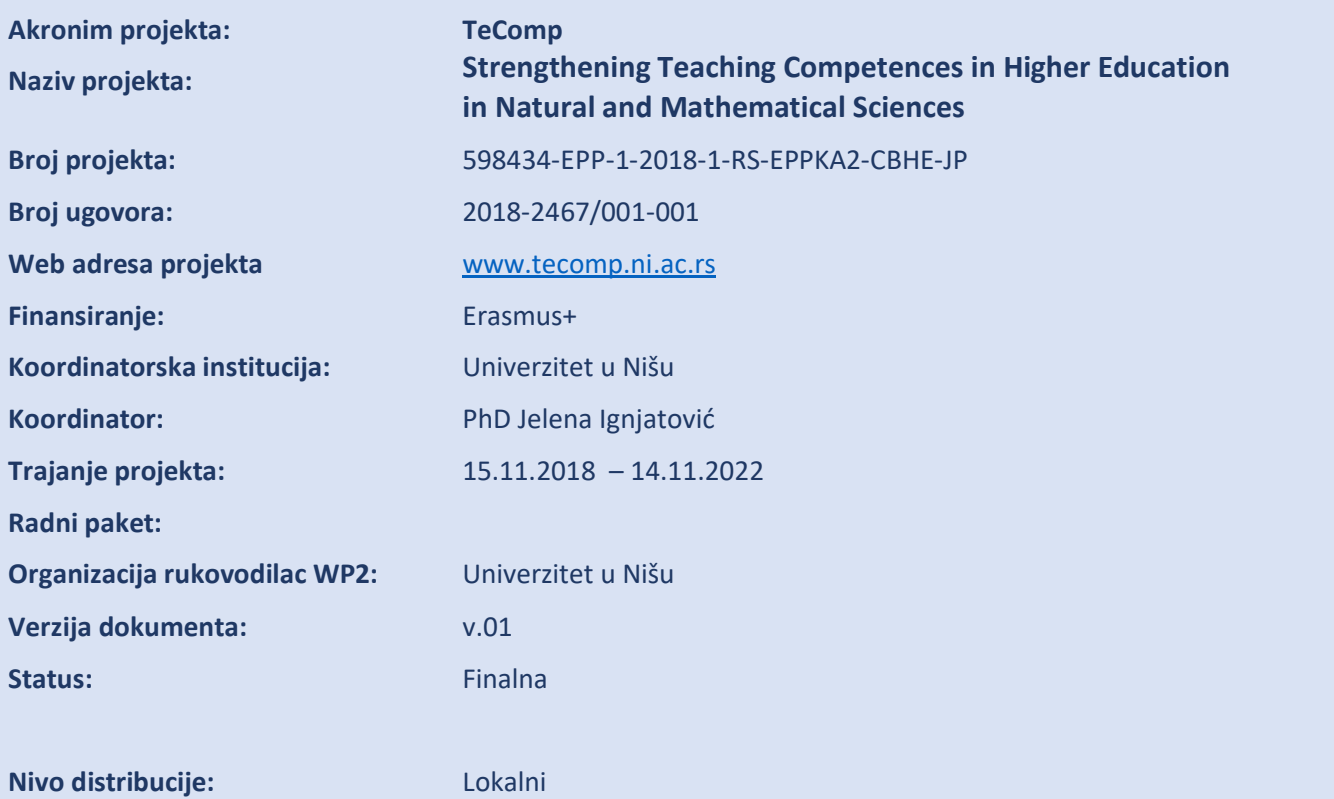

### **KONTROLNA LISTA DOKUMENTA**

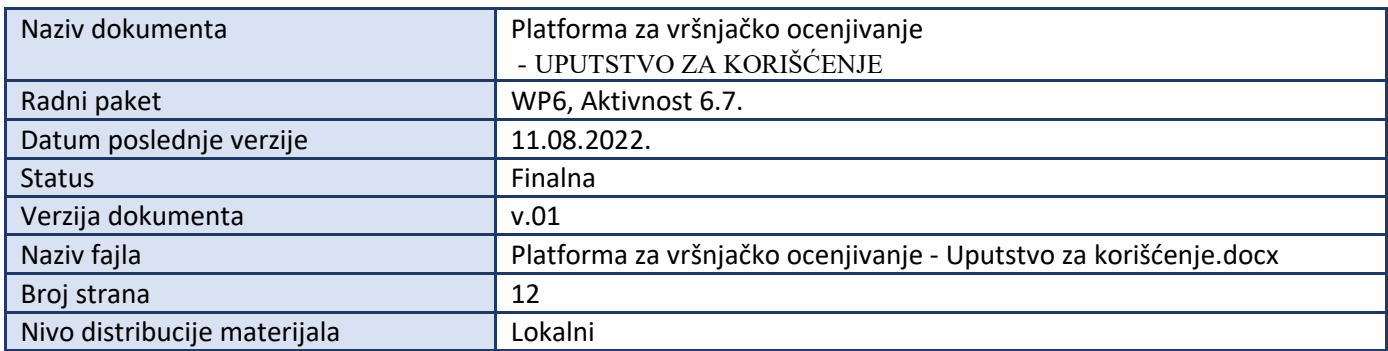

#### **Autor**

**Jelena Matejić**, asistent, PMF, Univerzitet u Nišu

## Sadržaj

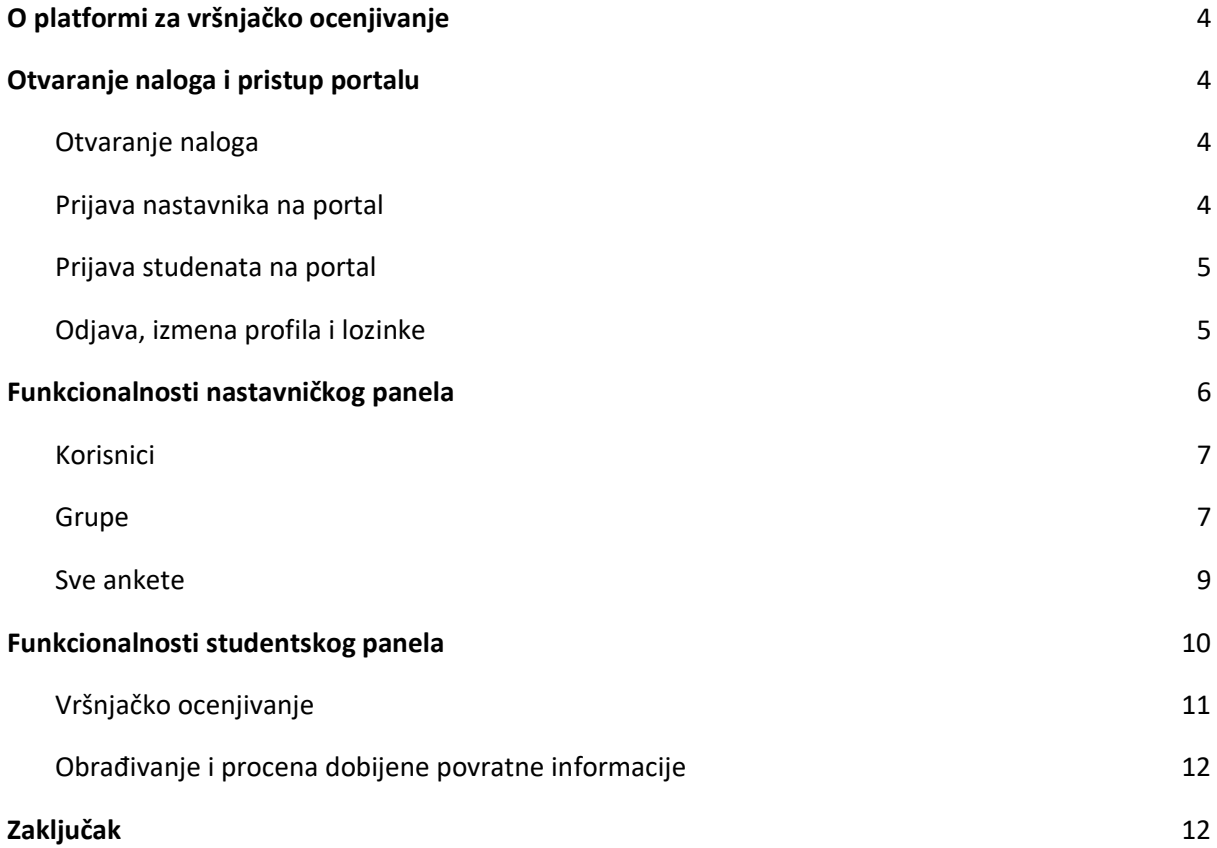

#### <span id="page-3-0"></span>**1. O platformi za vršnjačko ocenjivanje**

U okviru uvođenja inovacija u nastavi, inspirisano TeComp projektom, kreirana je platforma za vršnjačko ocenjivanje. Ova platforma je softversko rešenje koje profesorima omogućuje da kreiraju upitnike, studente podele u grupe gde svako od studenata za svakog kolegu iz svoje grupe popunjava upitnik koji je profesor kreirao. Na ovaj način, studenti dobijaju priliku da uvežbaju asertivno davanje komentara, sugestija i kritika svojim kolegama, a takođe i da nauče kako da prihvate i obrade povratnu informaciju koju su dobili. Studenti su slobodni da iskažu svoje mišljenje jer je davanje odgovora neimenovano (anonimno) ali profesor ima mogućnost da nadgleda proces rada i davanja komentara, čime se obezbeđuje monitoring i suspenzija neprikladnih odgovora.

Platforma za vršnjačko ocenjivanje je dostupna na adresi [http://evaluacija.xyz.](http://evaluacija.xyz/) Ovo uputstvo je namenjeno pre svega nastavnicima koji bi želeli da koriste ovu platformu u svrhu inoviranja svojih predmeta, naročito za rad u grupama i vršnjačko ocenjivanje u okviru grupa. Korišćenje aplikacije je veoma jednostavno, nije je potrebno instalirati već joj se pristupa direktno putem linka koji je prethodno naveden. Kako je pristup vrlo lak i jednostavan, aplikaciju možete primeniti u obrazovnim institucijama svih nivoa.

#### <span id="page-3-1"></span>**2. Otvaranje naloga i pristup portalu**

#### <span id="page-3-2"></span>**Otvaranje naloga**

Korišćenje portala zahteva registraciju korisnika. Kredidencijale definiše adminitrator portala, koji kreira profile za nastavnike na portalu. Za otvaranje nastavničkog naloga administratoru je potrebno dostaviti korisničko ime i e-mail adresu na koju će korisnik primati sve informacije vezane za aktivnosti na portalu. Za kreiranje studentskog profila nije potrebna interakcij sa administratorom platforme.

#### <span id="page-3-3"></span>**Prijava nastavnika na portal**

Pristupom portalu na adresi<http://evaluacija.xyz/login> otvara se prijavna forma u kojoj je potrebno uneti e-mail adresu i lozinku. Prilikom prvog logovanja nastavnika na portal, koristi se lozinka koju je administrator odredio, a nakon toga nastavnik može izmeniti lozinku i za svako naredno logovanje može koristiti lozinku koju je sam odabrao.

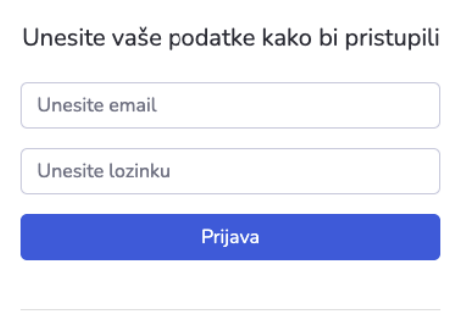

#### Dobrodošli na sistem za ankete

Nemate nalog? Registracija

Zboravljena lozinka? Zatražite reset

U slučaju da je korisnik zaboravio lozinku, klikom na link *Zatražite reset* može se od administratora zatražiti resetovanje lozinke.

#### <span id="page-4-0"></span>**Prijava studenata na portal**

U prethodnom delu bilo je objašnjeno kako se kreira nastavnički nalog na portalu. Što se tiče studentskog naloga, student to može učiniti na stranici za registraciju korisnika i nije neophodna interakcija sa administratorom. Link ka starnici za registraciju je<http://evaluacija.xyz/register> ili se do njega može doći klikom na link *Registracija* koji se nalazi na login stranici. Forma za registraciju novog korisnika je veoma jednostavna i prikazana je na sledećoj slici.

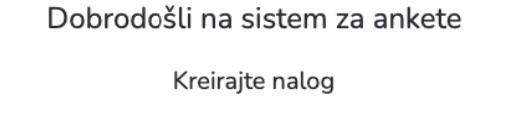

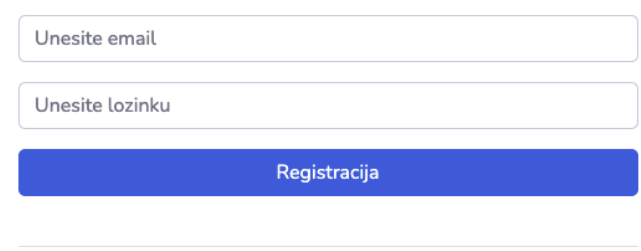

Nakon uspešne registracije, korisnik se redirektuje na login stranicu gde je potrebno da se prvi put uloguje pomoću kredencijala koje je koristio prilikom kreiranja profila. Ukoliko je došlo do nekih problema prilikom registracije ili logovanja, obratite pažnju na notifikacije u crvenim oblačićima, a pored polja za unos.

#### <span id="page-4-1"></span>**Odjava, izmena profila i lozinke**

Nakon uspešne registracije i kasnije uspešnog logovanja, svi korisnici u gornjem desnom uglu aplikacije poseduju profilnu ikonicu klikom na koju se otvara padajući meni. U meniju se nalaze opcije *Profil* i *Odjava*.

Klikom na opciju *Odjava*, korisnik se odjavljuje sa svog profila i biva redirektovan na stranicu za logovanje, dakle se može ponovo prijaviti ukoliko to želi.

Klikom na opciju *Profil*, otvara se prikaz profila ulogovanog korisnika. Korisnik nije u mogućnosti da promeni e-mail adresu logovanja ali ima mogućnost izmene trenutne lozinke. Promena šifre omogućuje se tako što korisnik najpre mora da unese koja je trenutna šifra, a potom da odredi novu šifru i ponovi tu istu šifru radi potvrde. Klikom na dugme *Promeni lozinku*, nova šifra za logovanje je postavljena. Ukoliko je došlo do nekih nepravilnosti prilikom unosa trenutne lozinke ili odabira nove lozinke, korisnik će dobiti odgovarajuću poruku na ekranu.

Već imate nalog? Prijava

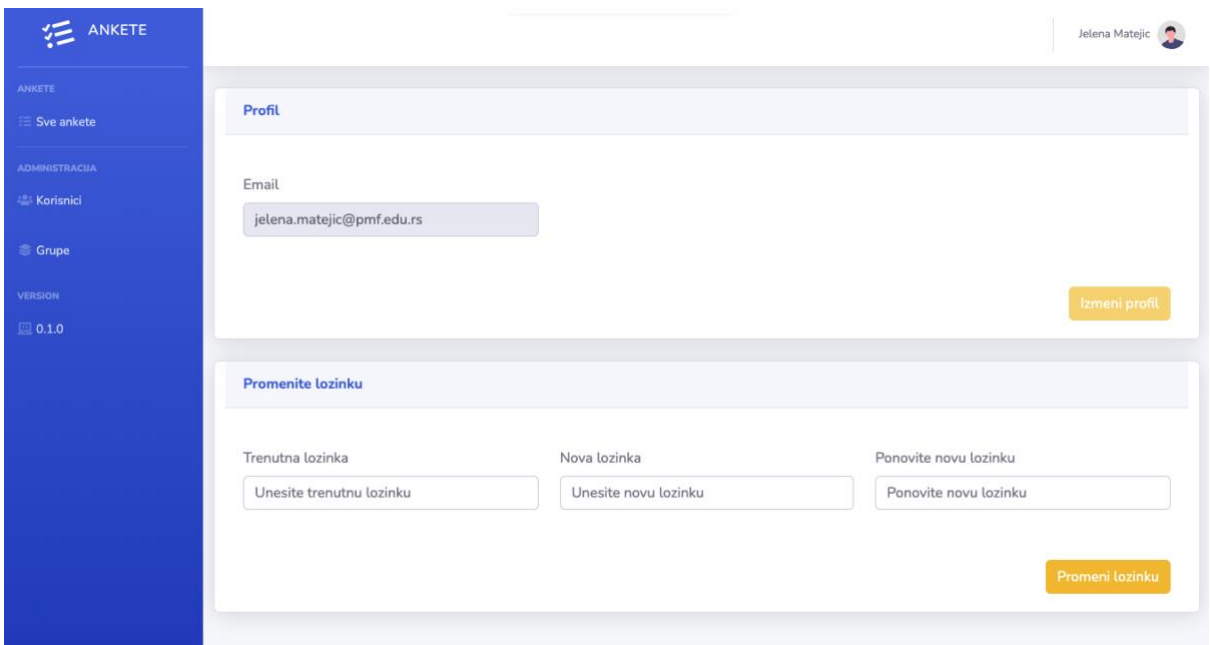

#### <span id="page-5-0"></span>**3. Funkcionalnosti nastavničkog panela**

Kao što je već ranije rečeno, nastsavničke profile u aplikaciji kreira administrator. Nastavnički i studentski profili pružaju različite poglede i različite mogućnosti. Naravno, nastavnički profil ima kompleksniju strukturu i omogućava više operacija i funkcija, u odnosu na studentsku rolu. Na narednoj slici predstavljen je izgled portala, kod nastavničke role.

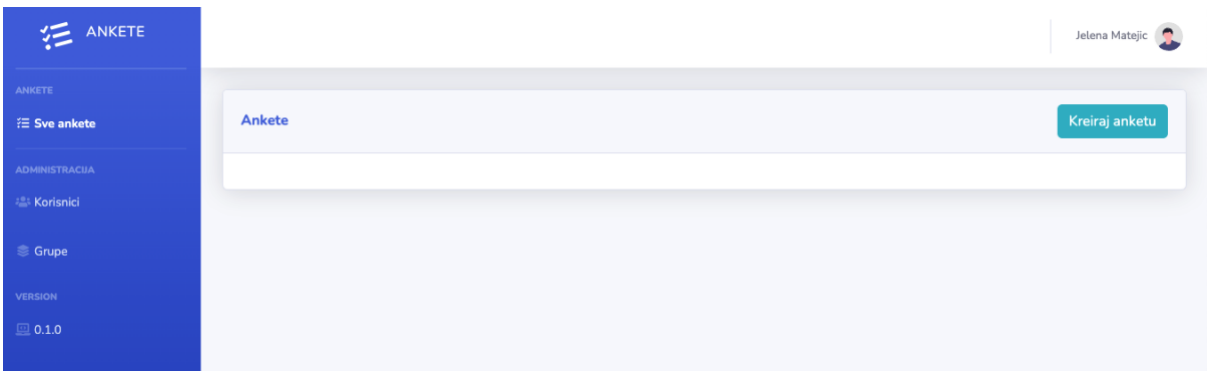

Sa leve strane, možete uočiti meni u kome se nalaze kartice:

- *Sve ankete* Prikazuje sve evaluacije koje je ulogovani nastavnik do sada kreirao
- *Korisnici* Prikazuje sve studente koji imaju profil u aplikaciji
- *Grupe* Prikazuje sve grupe studenata koje je nastavnik kreira do sada

U centralnom delu stranice prikazuju se različiti ekrani, u zavisnosti od toga koja kartica menija je odabrana. U nastavku teksta sledi objašnjenje svake od kartica u meniju, kao i svih funkcionalnosti koje su njome omogućene. Krenućemo najpre od kartice *Korisici*.

#### <span id="page-6-0"></span>**Korisnici**

Kada odaberemo karticu Korisnici u vertikalnom meniju, u centralnom delu stranice dobijamo prikaz koji predstavlja listu svih korisnika koji su ikada imenovani u aplikaciji. Podaci kojima ovde raspolažemo su:

- *ime i prezime* ukoliko korisnik na svom profilu ne specificira drugačije, u polju za ime i prezime prikazuje se e-mail adresa korisnika
- *e-mail* adresa sa kojom se korisnik loguje na portal
- *rola* može biti administrator, nastavnik ili korisnik (student)
- *akcije* za sada je jedina dostupna akcija prikaz svih informacija o odabranom korisniku

Kao što možete videti, u tabeli je moguće prikazati željeni broj redova, samo je potrebno da vrednost unesemo u polje *Show \_\_\_ entries*. Takođe, mmoguće je i vršiti pretragu u tabeli, unosom željenog teksta u polje *Search*.

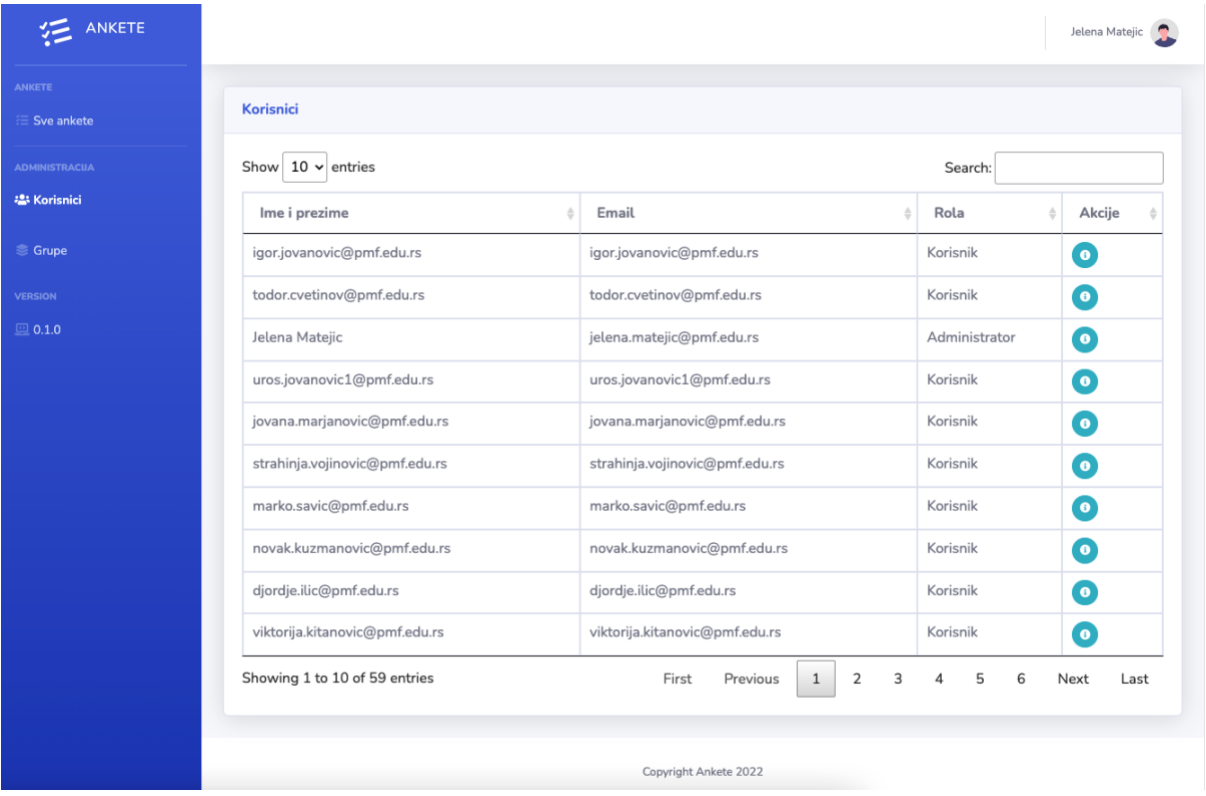

#### <span id="page-6-1"></span>**Grupe**

Odabirom opcije *Grupe* iz menija, dolazimo do izuzetno značajnog aspekta aplikacije a to je podela studenata u grupe. Ovaj aspekt je veoma bitan iz razloga vršnjačkog ocenjivanja, koje je bilo motivacija za kreiranje čitave aplikacije. Svi studenti koji se nalaze u okviru jedne grupe trebaju ocenjivati jedni druge. Ukoliko se u grupi nalaze studenti A, B C i D, to znači da svako od njih treba da oceni sve svoje kolege iz grupe (osim samog sebe). Na primer, student A će oceniti studente B, C i D. Student B će oceniti studente A, C i D i tako redom. Grafički to možemo predstaviti na sledeći način:

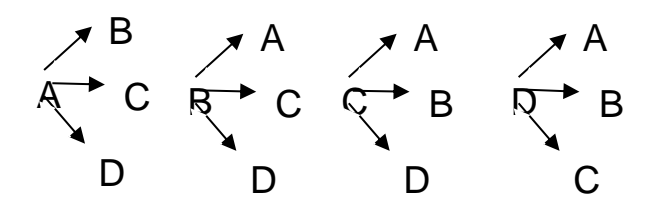

Kako izgleda prikaz u odabiru kartice Grupe, možete videti na sledećoj slici. I ovde je takođe moguće odabrati koliko redova u tabeli želimo da prikažemo, a takođe je moguće i pretražiti grupe prema određenom kriterijumu. Ono što se razlikuje u odnosu na karticu *Korisnici* jeste prikaz u tabeli, gde se prikazuju:

- *Ime grupe*  predstavlja naziv koji smo dodelili grupi prilikom njenog kreiranja
- *Broj korisnika u grupi*  odgovara broju članova koje grupa poseduje
- *Akcije*
	- *Informacije* prestavljaju podatke o članovima posmatrane grupe gde se mogu dodati/obrisati članovi grupe
	- *Brisanje* grupe

Kreiranje nove grupe, vrši se klikom na dugme *Kreiraj grupu*.

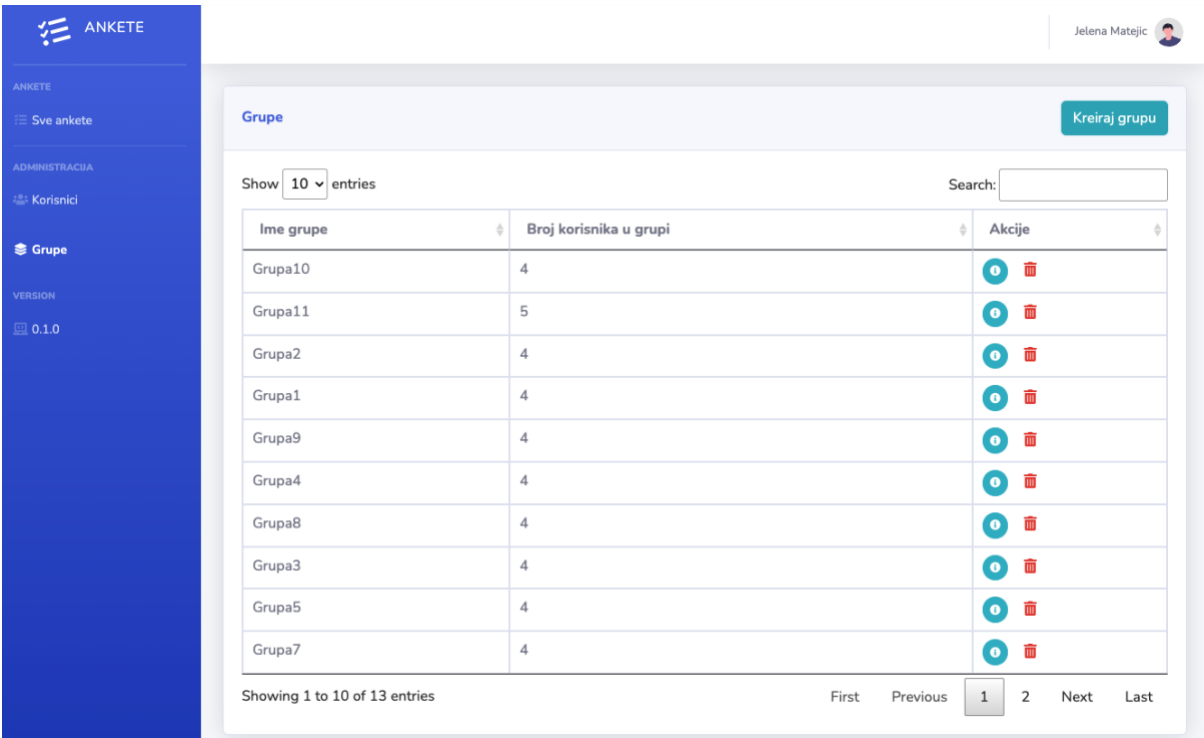

Svaka grupa koju kreiramo mora imati svoj naziv i svoje korisnike. Korisnici grupe se dodaju klikom na dugme *Dodaj korisnika*, kada se pojavljuje input polje za unos e-mail adrese korisnika koga želimo da dodamo. Klikom na crvenu kanticu koja se nalazi pored svakog novog korisnika, možemo izvršiti brisanje pridodatog korisnika. Ono što je karakteristično jeste da možemo uneti e-mail adrese i onih korisnika čiji profili ne postoje u bazi podataka. Ovo je kreirano iz razloga što nekada nastavnik želi da pre nego što studenti kreiraju svoje profile tj. pre nego da se registruju, već oformi grupe i dodeli zadatke. Nastsavnik ne mora da čeka da se svi studenti registruju da bi oformio grupe, već to može uraditi unapred. Stoga, ovako nešto je mogućue, a prilikom registracije korisnika e-mail adresom koju je nastavnik naveo, korisnik će na profilu videti grupe u kojima se nalazi. Kada kliknemo na dugme *Kreiraj*, grupa je napravljena i nalazi se u tabeli grupa. Ukoliko kliknemo na dugme *Zatvori*, prestajemo sa kreiranjem grupe i akcija se obustavlja.

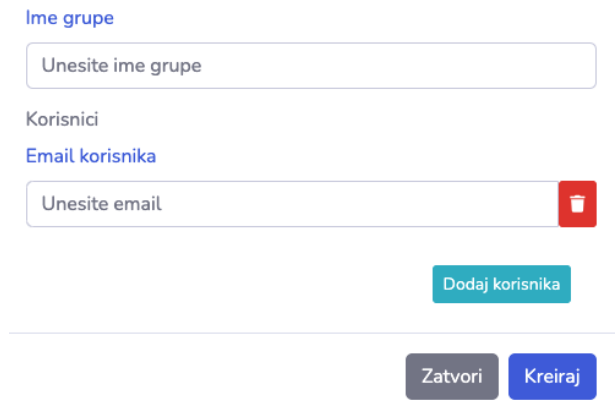

#### <span id="page-8-0"></span>**Sve ankete**

Ankete predstavljaju forme koje studenti trebaju popunjavati u okviru svojih grupa, a povodom vršnjačkog ocenjivanja. Kreiranje upitnika je funkcionalnost omogućena samo onim korisnicima koji su od strane administratora registrovani kao predavači. Korisnici koji su se sami registrovali na portalu automatski dobijaju rolu student i oni nemaju mogućnost za kreiranje upitnika. Izgled platforme je veoma jednostavan i može se videti na predstojećoj slici.

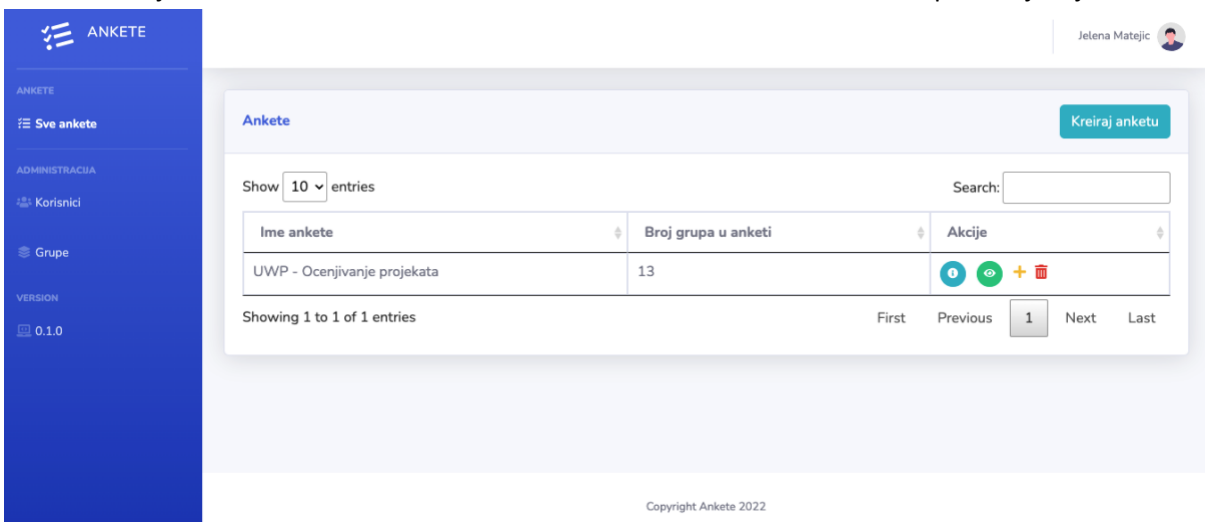

Upitnici su namenjeni za kreiranje niza pitanja, gde je na svako pitanje moguće odgovoriti isključivo otvorenim tekstom (nema dodatnih mogućnosti za višestruki odabir, DA/NE pitanja i tome slično). Kreiranje nove ankete postiže se klikom na dugme *Kreiraj anketu*, koje se nalazi u gornjem desnom uglu. Na ovaj način kreiramo praznu anketu kojoj treba dodeliti:

- *Ime ankete* Naziv pod kojim želimo da upamtimo našu anketu
- *Grupe* Iz padajućeg menija treba čekirati sve grupe kojima želimo da ova anketa bude dodeljena. Radi lakšeg pronalaženja željene grupe, postoji i polje pretrage u koje se može uneti željeni tekst. Možemo odabrati i Sve grupe, čime će anketa biti dodeljena svim postojećim grupama u bazi podataka. Vodite računa o tome, da grupa mora prethodno biti kreirana, da bismo mogli da joj dodelimo anketu.

● *Pitanja* - Svako pitanje se dodaje klikom na dugme +. Tom prilikom se kreira polje za unos teksta gde je samo potrebno uneti tekst pitanja. Kako su sva pitanja otvorenog odgovora, nema mogućnosti za odabir različitih tipova odgovora na pitanje. Klikom na kanticu, pored odgovorajućeg pitanja, pitanje će biti izbrisano iz ankete. Kada završimo sa kreiranjem ankete i kada smo dodali sva željena pitanja, možemo kliknuti na dugme *Kreiraj* čime je anketa kreirana, vidljiva je u tabeli anketa i dodeljena svim odabranim grupama (svi korisnici koji su u odabranim grupama, na svojim profilima će videti da treba da popune ovu anketu). Ukoliko odaberemo dugme *Nazad,* upitnik neće biti kreiran i poništava se sve što smo kreirali u njemu.

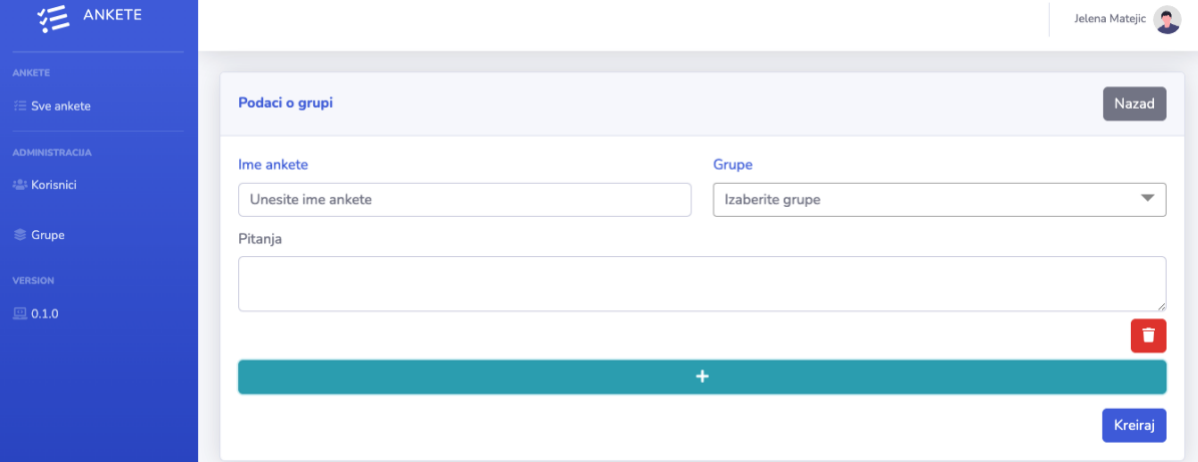

Što se tiče prikaza ankete u tabeli svih anketa, ovaj prikaz je nešto specifičniji u odnosu na one sa kojima smo se do sada susretali i sadrži sledeće kolone:

- *Ime ankete*  naziv pod kojim smo upamtili anketu
- *Broj grupa u anketi* koliko grupa ima pristup ovoj anketi
- *Akcije*
	- *Informacije* daje prikaz svih odgovora na anketu, od koga su dolazili odgovori i kome su bili upućeni. Ovaj prikaz je organizovan po pitanjima, tako da je prvo navedeno prvo pitanje, potom svi odgovori na njega. Potom drugo pitanje i svi njegovi odgovori i tako redom.
	- *Pogled* daje prikaz svih odgovora na anketu, ali bez prikaza od koga su odgovori dobijeni i kome su upućeni. I u ovom sličaju pregled je organizovan po pitanjima.
	- *Dodaj* omogućuje dodavanje ankete nekoj grupi
	- *Briši* briše anketu

#### <span id="page-9-0"></span>**4. Funkcionalnosti studentskog panela**

Pošto smo prikazali rad nastavničkog panela u aplikaciji, došao je red i na studentski panel. Već je ranije bilo reči o tome, da se studenti mogu registrovati samostalno i prijaviti. Nastavnički i studentski portali pružaju različite poglede i različite mogućnosti. Studentski portal ima manje složenu strukturu, koja portal čini veoma jednostavnim za korišćenje. Na narednoj slici predstavljen je izgled portala, kod studentske role.

Sa leve strane, možete uočiti meni u kome se nalaze kartice:

● *Sve ankete* - Prikazuje sve ankete koje ulogovani student ima da popuni

● *Profil* - Ista stranica sa kojom smo se susreli i na nastavničkom profilu, a omogućuje promenu šifre koju korisnik koristi

U centralnom delu stranice prikazuju se različiti ekrani, u zavisnosti od toga koja kartica menija je odabrana.

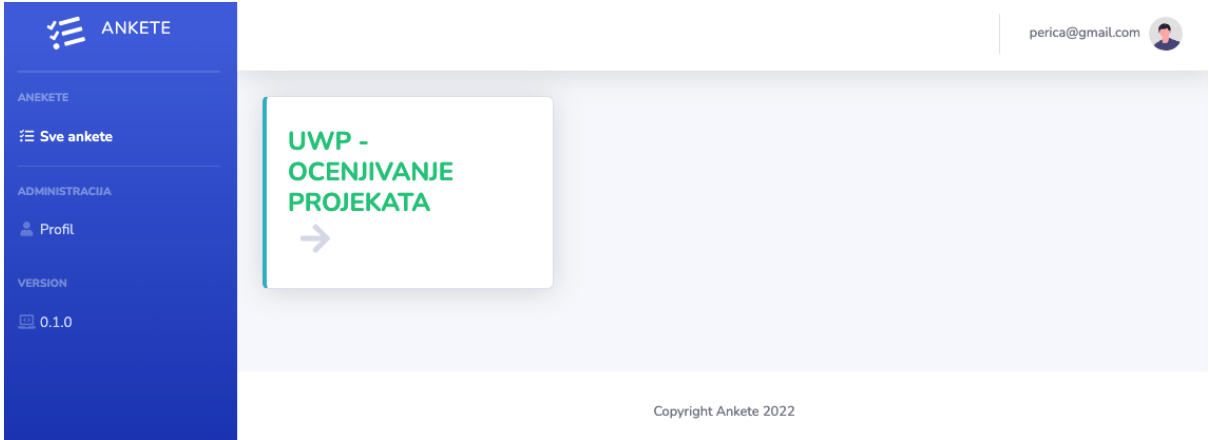

#### <span id="page-10-0"></span>**Vršnjačko ocenjivanje**

Odabirom kartice *Sve ankete* u meniju, centralni deo stranice nam daje prikaz svih evaluacija koje ulogovani student treba da popuni. Na prethodnoj slici ulogovanom studentu je na raspolaganju jedna takva evaluacija koja nosi naziv *UWP - ocenjivanje projekata*.

Kada student otvori evaluaciju koju treba popuniti, otvara se niz pitanja evaluacije, na koja treba odgovoriti. Za svako pitanje student daje onoliko odgovora koliko ima kolega u svojoj grupi. Dakle, ukoliko su u grupi studenti A, B, C i D, student A će davati za svako pitanje komentare za studente B, C i D. Na predstojećoj slici možete videti da ulogovani korisnik na prvo pitanje treba da da komentar za troje svojih kolega. Navedena je e-mail adresa svakog kolege kome daje odgovor, a ispod nje nalazi se i polje za unos teksta odgovora. Svi odgovori su slobodne tekstualne forme i nije ograničen broj karaktera za odgovor.

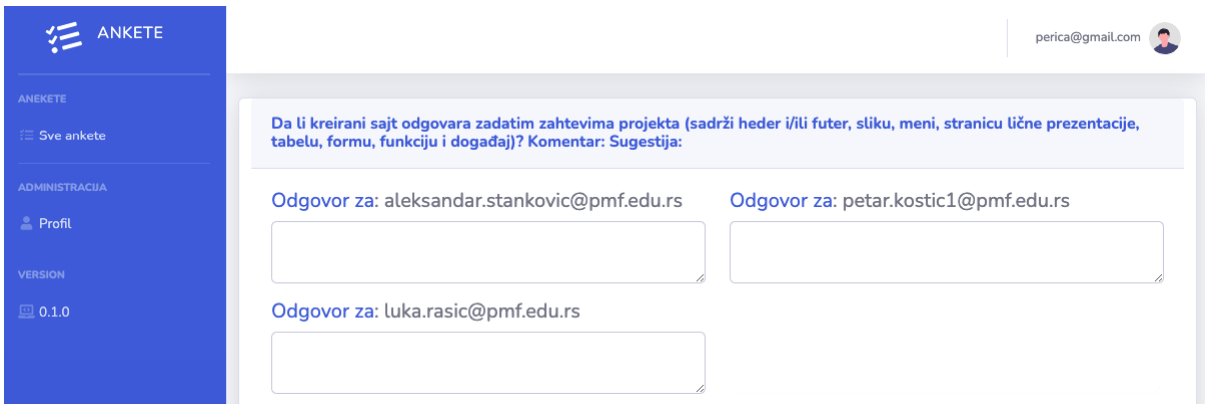

Kada je ulogovani korisnik dao sve odgovore u evaluaciji, može kliknuti na dugme *Pošalji odgovore*, koje se nalazi u dnu ankete, čime označava da je završio sa procenom rada svojih kolega. Odgovori koji se jednom pošalju smatraju se konačnim i nije ih moguće naknadno izmeniti.

#### <span id="page-11-0"></span>**Obrađivanje i procena dobijene povratne informacije**

Kada neko od studenata popuni evaluaciju i pošalje odgovore, svako od kolega iz njegove grupe dobija povratnu informaciju koja je njoj / njemu namenjena. Dakle, ukoliko je korisnik A ocenio korisnike B, C i D (sa kojima je bio u grupi) koirsnik B će dobiti odgovore namenjene njemu, isto važi i za korisnike C i D da će dobiti odgovore koji su njima namenjeni. Kada korisnici dobiju odgovore, oni su neimenovani tj. ne znaju koji član tima im je dao odgovore. Na ovaj način postižemo anonimnost među članovima tima, te se pospešuje davanje kvalitetnijih i konstruktivnijih komentara. Napominjemo još jednom da nastavnik koji je zadao evaluaciju, ima uvid u sve odgovore, kome su oni upućeni i od koga su dobijeni, kako bi mogao da kontroliše i reguliše potencijalne neregularnosti.

Kada dobije povratnu informaciju, student ima pravo i da odgovori na nju, iako ne zna od koga je konkretno dobio sugestiju. Odgovorom se daje potvrda da je komenar/sugestija na mestu ili se opovrgava data sugestija. Ovakav pristup jača introspekciju i samoevaluaciju kod svakog od učesnika u timu. Ukoliko zamislimo četvorčlanu grupu studenata A, B, C i D, na predstojećoj slici se nalazi prikaz svih interakcija koji ovi studenti međusobno obavljaju prilikom vršnjačkog ocenjivanja. Pune strelice predstavljaju davanje komentara/sugestija na rad kolega, dok isprekidane strelice predstavljaju povratni odgovor na komentar/sugestiju koja je dobijena. Nastavnik je poželjno da isprati sve ove interakcije, za svaku od grupa, kako bi vršnjačko ocenjivanje bilo najučinkovitije.

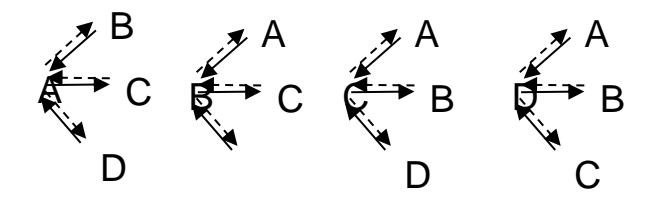

#### <span id="page-11-1"></span>**5. Zaključak**

Vršnjačko ocenjivanje je od izuzetnog značaja za jačanje kritičkog mišljenja, mogućnost da se nauči postupak vrednovanja nečijeg rada, kao i da se stekne veština davanje komentara i sugestija na prikladan način. Takođe, ovo je veština koja je neophodna u svakodnevnom radu u kolektivu, te je vrlo korisno vežbati je još u školskim danima. Sa druge strane, jačaju se sposobnosti sagledavanja sopstvenog rada, prihvatanje sugestija i davanje odgovora na njih. Svom nastavnom osoblju kome je potrebno da u svom radu implementira ovakav pristup, dobije potpuno novu dimenziju sagledavanja studentskih projekata, podstakne studente da budu aktivni učesnici u radu, preporučujem da probaju korišćenje ove veoma jednostavne platforme koju se nalazi na linku: [http://evaluacija.xyz](http://evaluacija.xyz/login) .

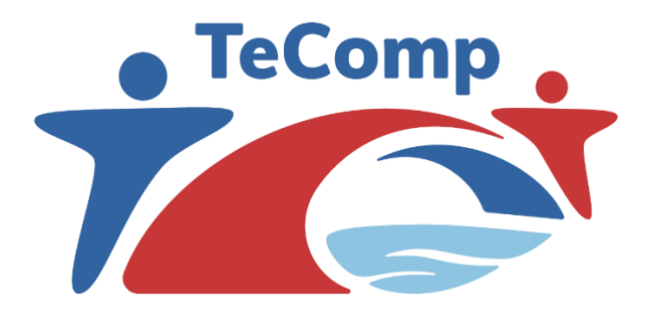

# *University of Niš The TeComp Consortium*

Co-funded by the Erasmus+ Programme of the European Union

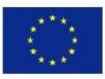

[www.tecomp.ni.ac.rs](http://www.tecomp.ni.ac.rs/) e-mail: [tecomp@ni.ac.rs](mailto:tecomp@ni.ac.rs)

tecomp.p2018@gmail.com

This project has been co-funded with support from the European Commission. This publication reflects the views only of the author, and the Commission cannot be held responsible for any use which may be made of the information contained therein